# ADDING MULTIMEDIA

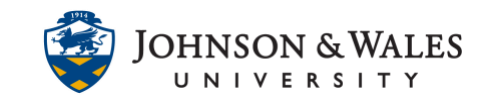

Multimedia is a great way to enrich course content in ulearn. Outside resources, such as SlideShare, Flickr, and Youtube have been integrated into ulearn, which allows these resources to be incorporated easily into your course.

## **Instructions**

1. Click on the chevron arrow for **Build Content** within a content area, and select **Flickr Photo, SlideShare Presentation,** or **YouTube Video.**

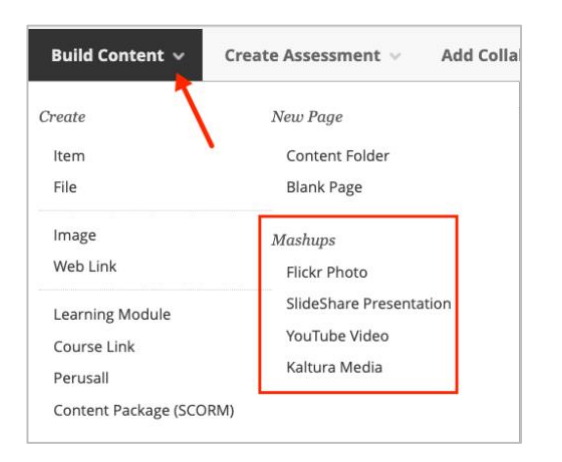

### **Note:**

Mashups (Slideshare, Flickr, and YouTube Videos) can also be added when building a content item through the text editor)

2. Enter a keyword to **Search** for the wanted media resource and then select **Go.**

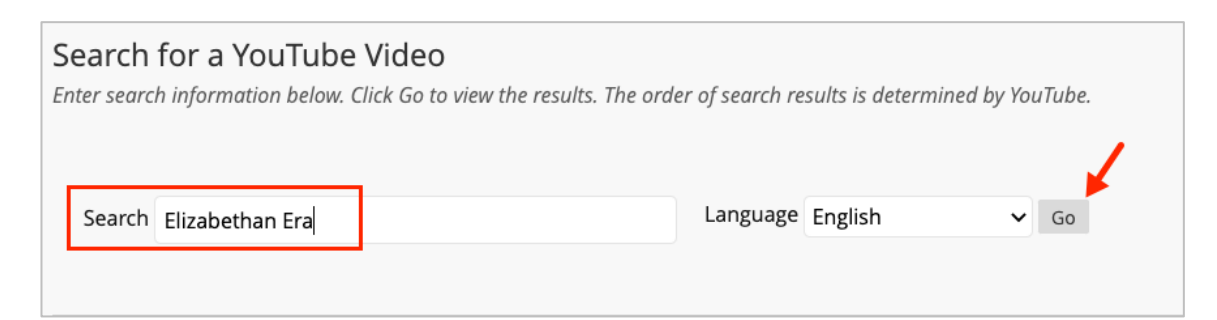

3. On the search results page, click **Sort By** to adjust and narrow your search.

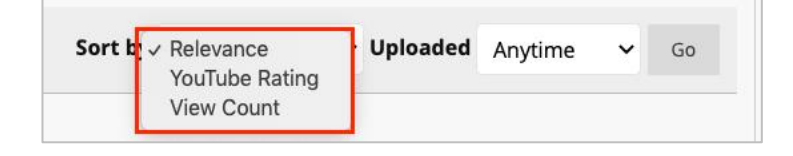

### **Instructional Design & Technology**

# ADDING MULTIMEDIA

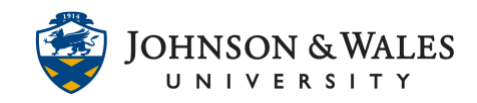

4. Once you have located the video you would like to use, click the **Select** button located directly below the thumbnail of the video.

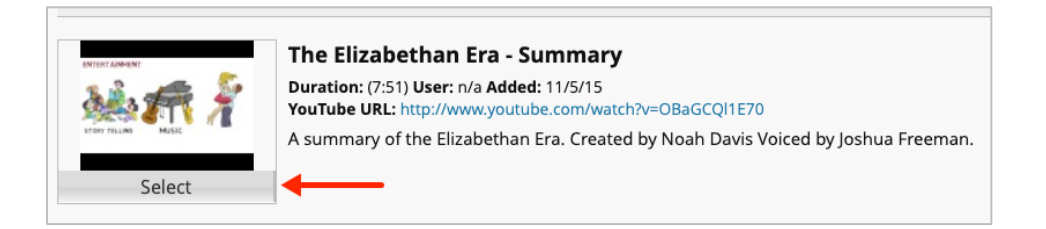

5. On the **Create Mashup Item** page, you have the option to change the resource **Name.** To add a **Description**, type in the text box provided.

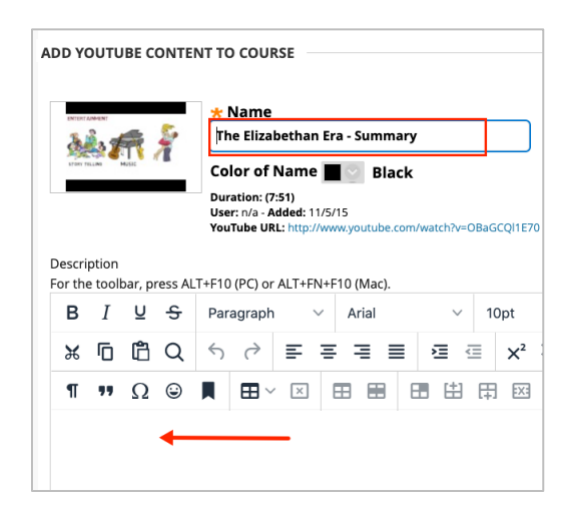

- 6. Select desired settingsfrom the **View** box in the Mashup Options section that determine how the resource will be viewed.
	- a. **Thumbnail**: The resource is displayed as a thumbnail image but the resource will open in a new window when clicked.
	- b. **Text Link with Player (YouTube, SlideShare only):** Students will click a text link that will open the resource in a new window.
	- c. **Embed:** The resource is embedded and can be viewed within the ulearn content page. This is often the preferred option.
	- d. **Size (Flickr only):** The resource can be displayed in different sizes.

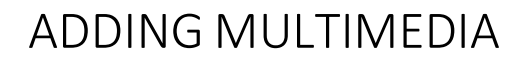

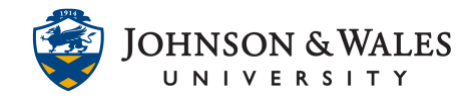

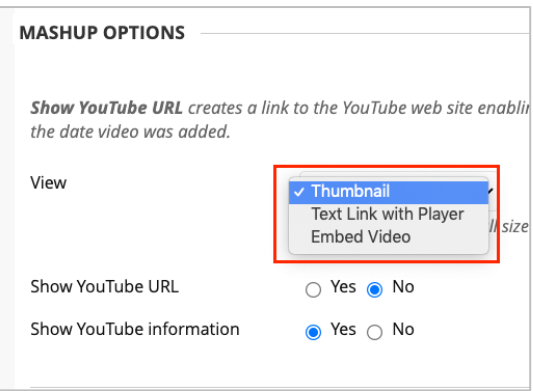

If the **Show URL** option is enabled, a link for the resource (Flickr, YouTube or SlideShare) will be displayed.

If the **Show Information** option is enabled, information regarding the resource (Flickr, YouTube or SlideShare) will be displayed.

- 7. To attach an additional File to the item, click the appropriate **Browse** button to locate and attach.
	- a. **Browse Local Files**: Image isstored on your computer, network, or other device.
	- b. **Browse Content Collection:** Image isstored in your ulearn Content Collection.

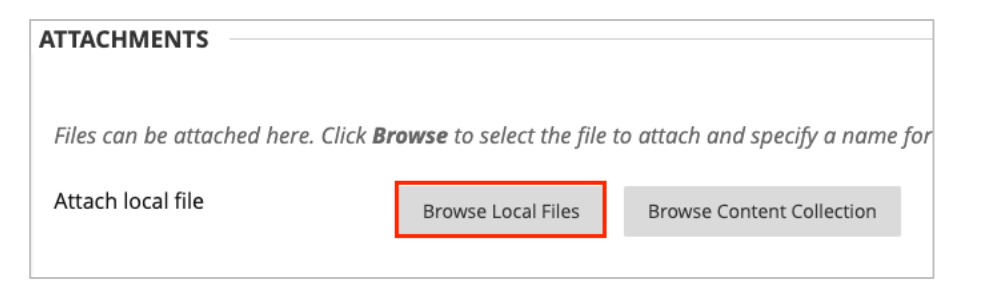

8. Enable other options as desired.

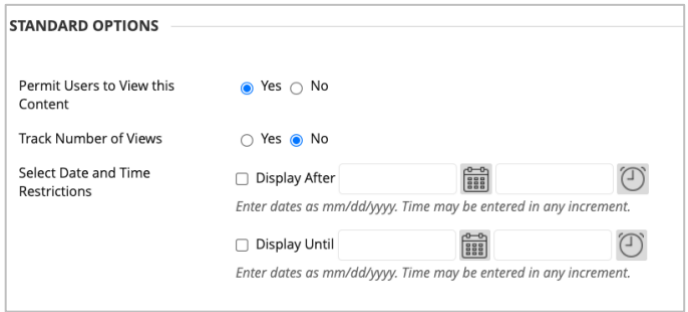

#### **Instructional Design & Technology**

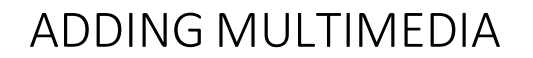

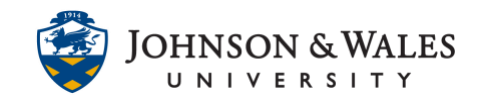

#### 9. Click **Submit.**

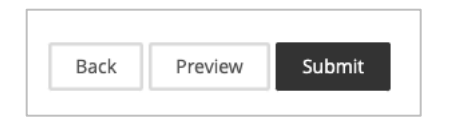

### **Warning:**

Never require a student to upload coursework to a third party website as this violates JWU's FERPA policy.